# **Device Provisioning Gigaset Cordless IP Phones - Manual Configuration Gigaset Cordless IP Phones - Manual Configuration**

This KB is limited to the Gigaset family of cordless (DECT) handsets.

#### **Configuring the phone via the Web configurator**

We recommend using the base stations web user interface to configure each handset.

- Establish the telephone's current IP address on the handset
- Control button on right side of handset
- Settings (spanner icon)
- Registration

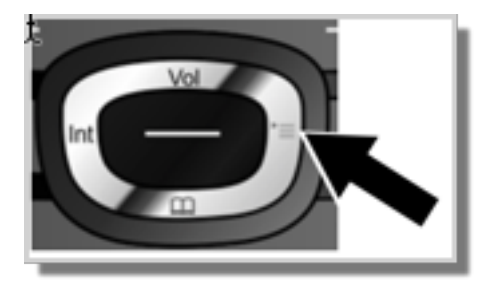

## **Device Provisioning**

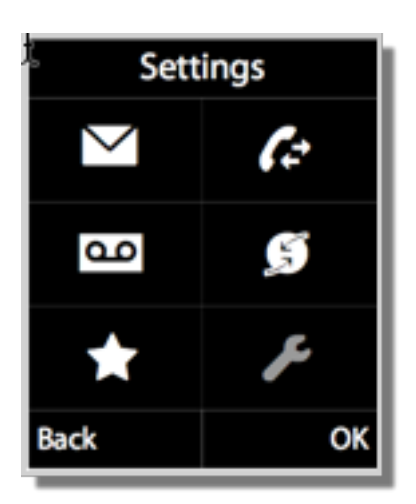

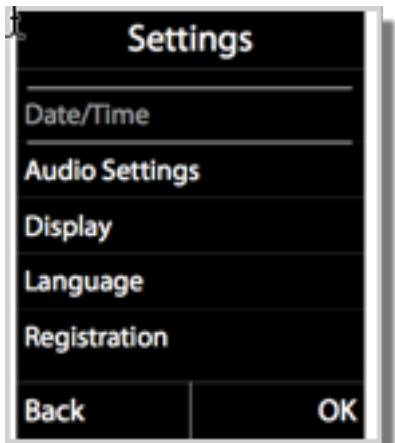

- Enter http:// and the telephone's current IP address (for example: http://192.168.2.2) into the address field of the Web browser.
- Press the return key.
- A connection is established to the phone's Web configurator.

On the Web UI follow the steps below

Page 2 / 4

**(c) 2024 Support <support@tel2.co.uk> | 2024-05-20 23:17**

[URL: https://faq.tel2.co.uk/index.php?action=artikel&cat=18&id=81&artlang=en-us](https://faq.tel2.co.uk/index.php?action=artikel&cat=18&id=81&artlang=en-us)

### **Device Provisioning**

- Login default password: 0000
- Select: **Settings** |**Telephony** | **Connections**
- Select Edit the required extension
- Personal Provider Data
	- Authentication Name: <your phone number> (e.g. 442034567890)
	- Authentication Password: <your password>
	- User name: <your phone number> (e.g. 442034567890)
- General Provider Data
	- Domain: phone.tel2.co.uk
	- Proxy server Port: 5060
	- Register server: phone.tel2.co.uk
	- Refresh Registration: 180 seconds
	- Save settings: **SET**

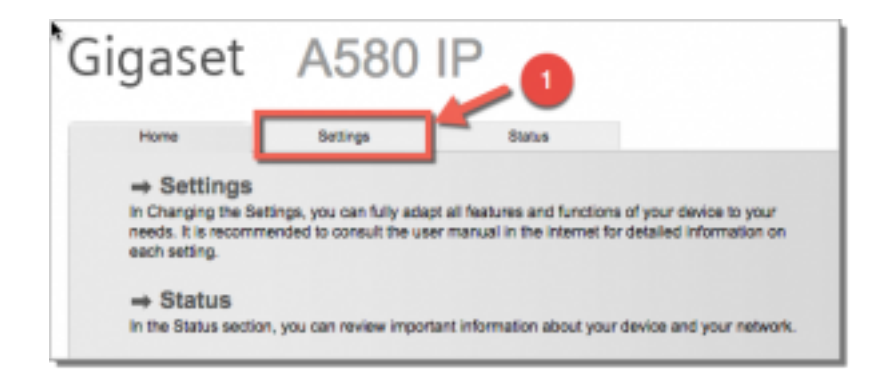

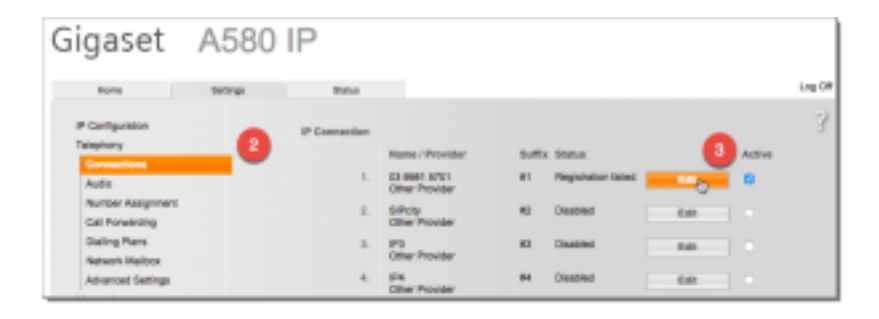

#### **Device Provisioning**

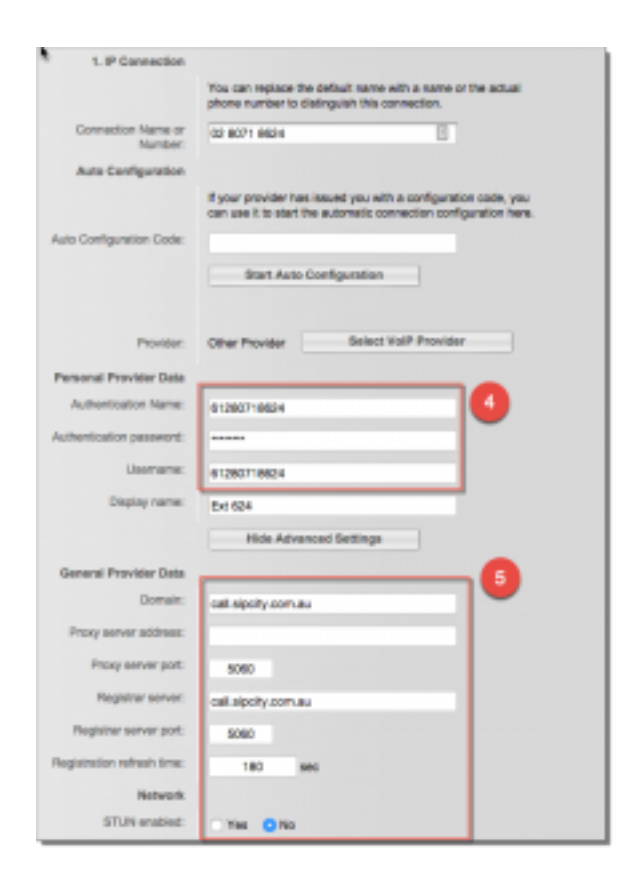

**NB** – the Gigaset are typically slow to acknowledge the handsets registration and can take 30 seconds to change status to **Registered**.

Unique solution ID: #1080 Author: Support Last update: 2016-05-29 08:24